## **GUIDA PER L'AREA "FORMAZIONE" SUL SITO [WWW.ODPSERVIZI.COM](http://www.odpservizi.com/)**

1. Accedere al sito [www.odpservizi.com](http://www.odpservizi.com/) e accedere all'area privata.

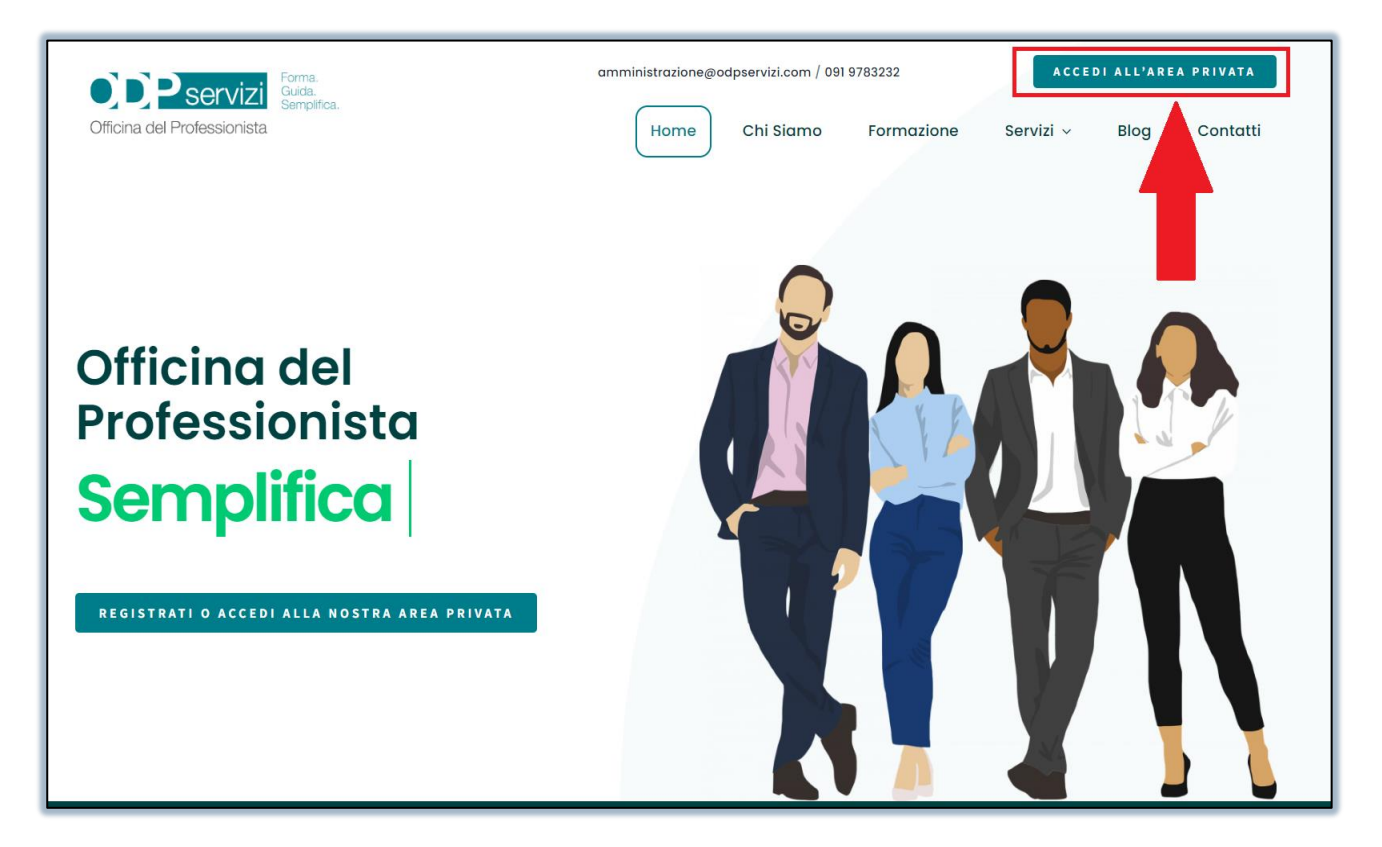

2. Se non sei registrato fallo cliccando su "Registrati Qui", o se sei già registrato inserisci Username e Password e clicca su "Accedi".

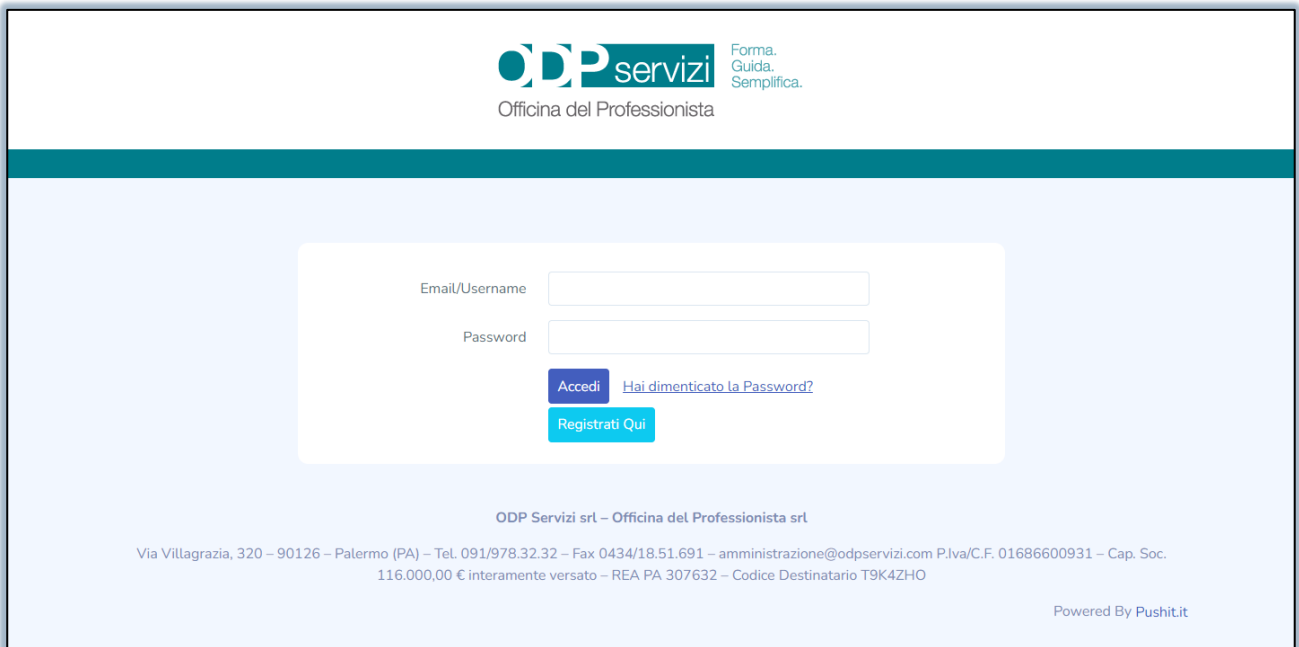

3. Una volta effettuato l'accesso all'area privata basterà cliccare su "Formazione".

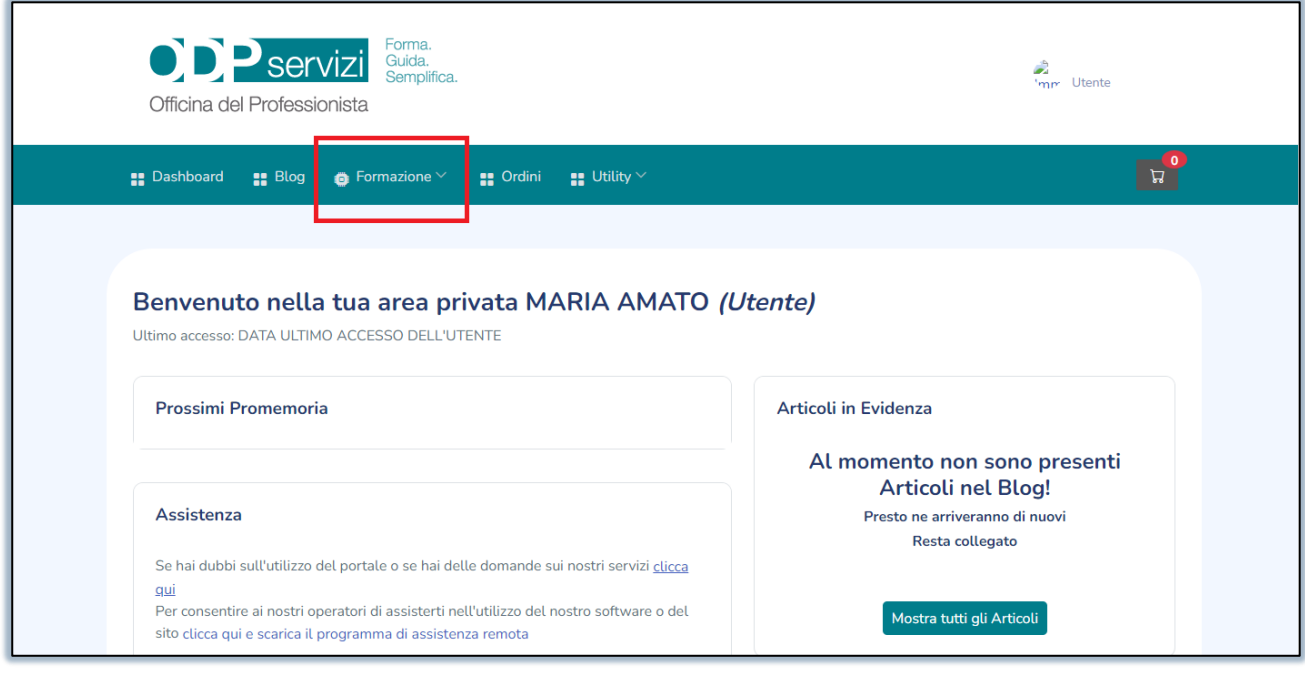

4. Per PRENOTARSI ad un nuovo evento basterà cliccare su "Prenota percorso formativo".

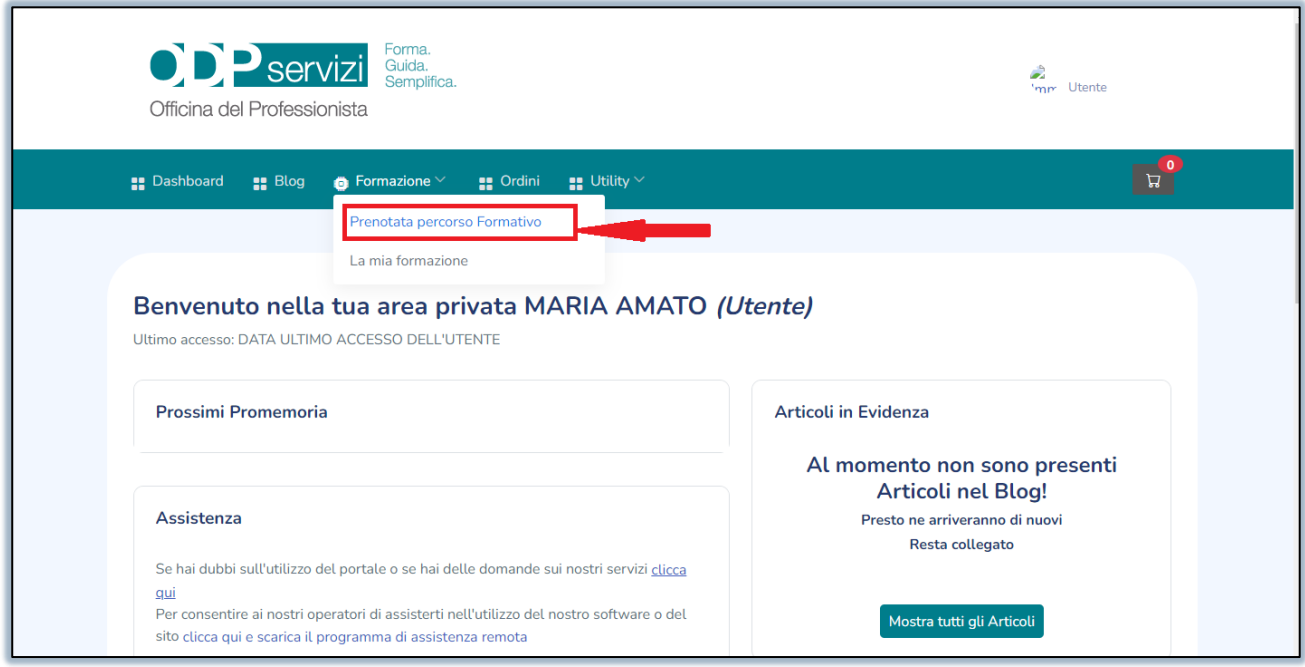

5. Clicca Prenota per vedere i dettagli e "acquistare l'evento" (Attenzione per gli eventi gratuiti potrai continuare la procedura senza bisogno di acquistare nulla).

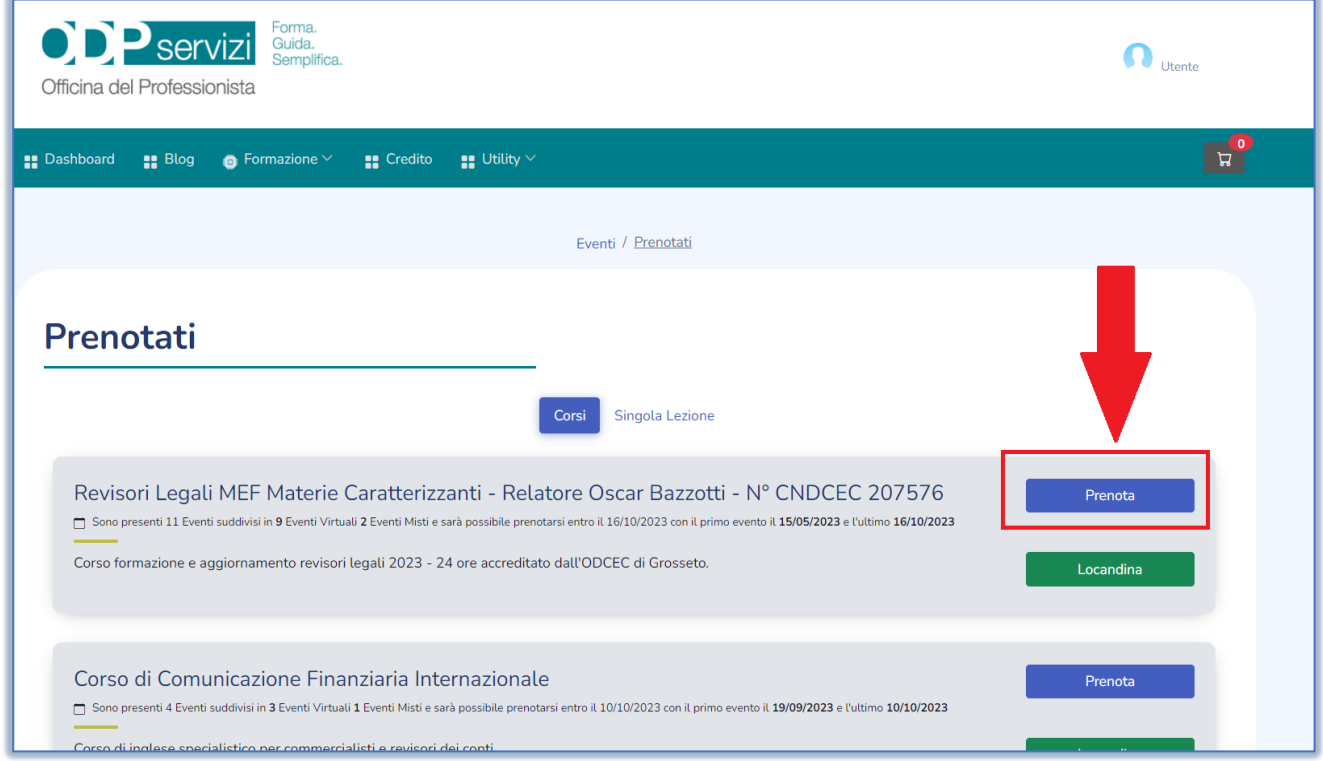

6. Dopo essersi prenotati correttamente all'evento, per seguire (in diretta o in differita) la lezione alla quale risulti già come partecipante basta accedere sempre su "Formazione" e cliccare su "La mia formazione".

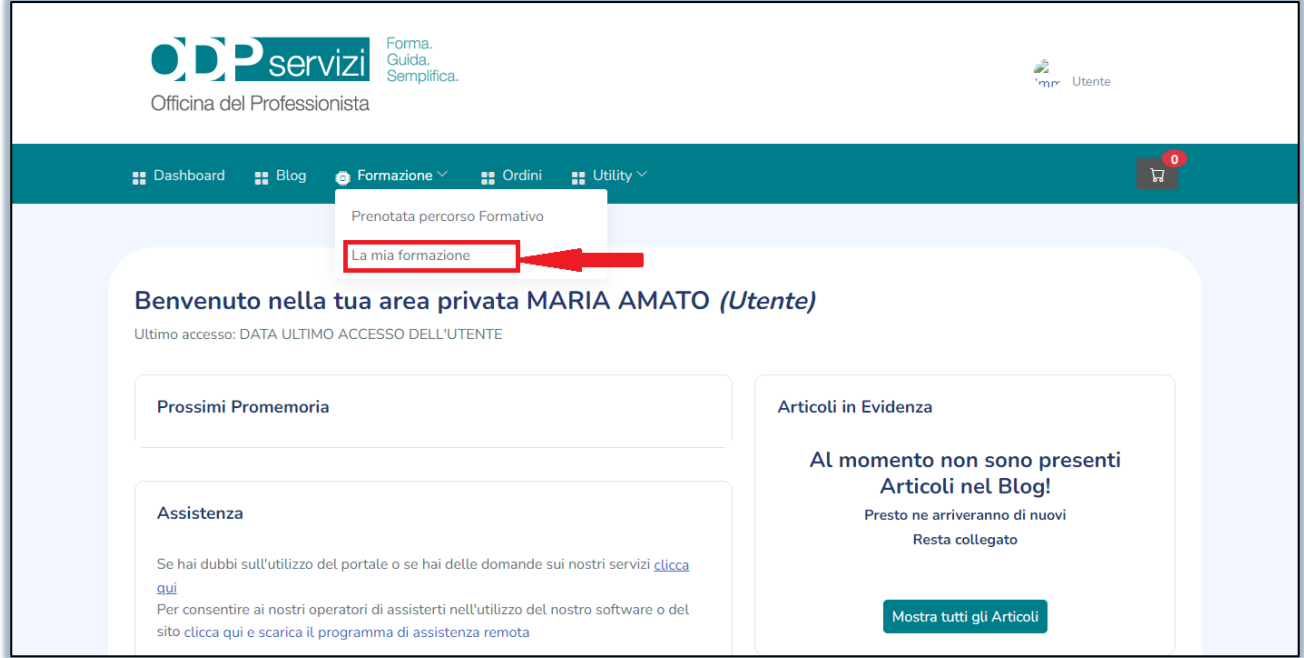

7. Clicca sul Accedi per entrare all'interno del corso dove trovi le lezioni ed eventuali questionari del webinar.

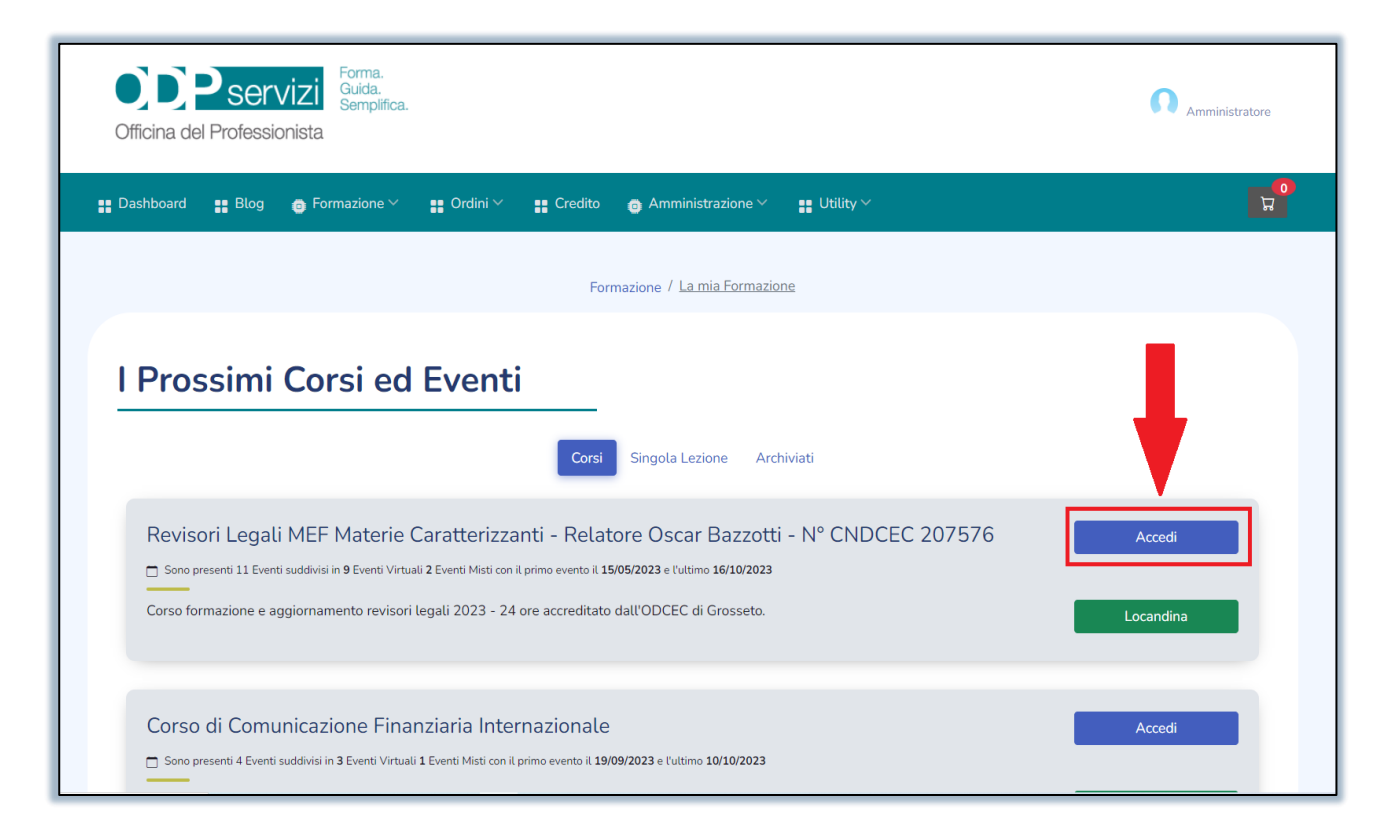

8. Troverai sempre i dettagli del corso ma scorrendo in basso alla pagina potrai accedere alla singola lezione cliccando su "PARTECIPA".

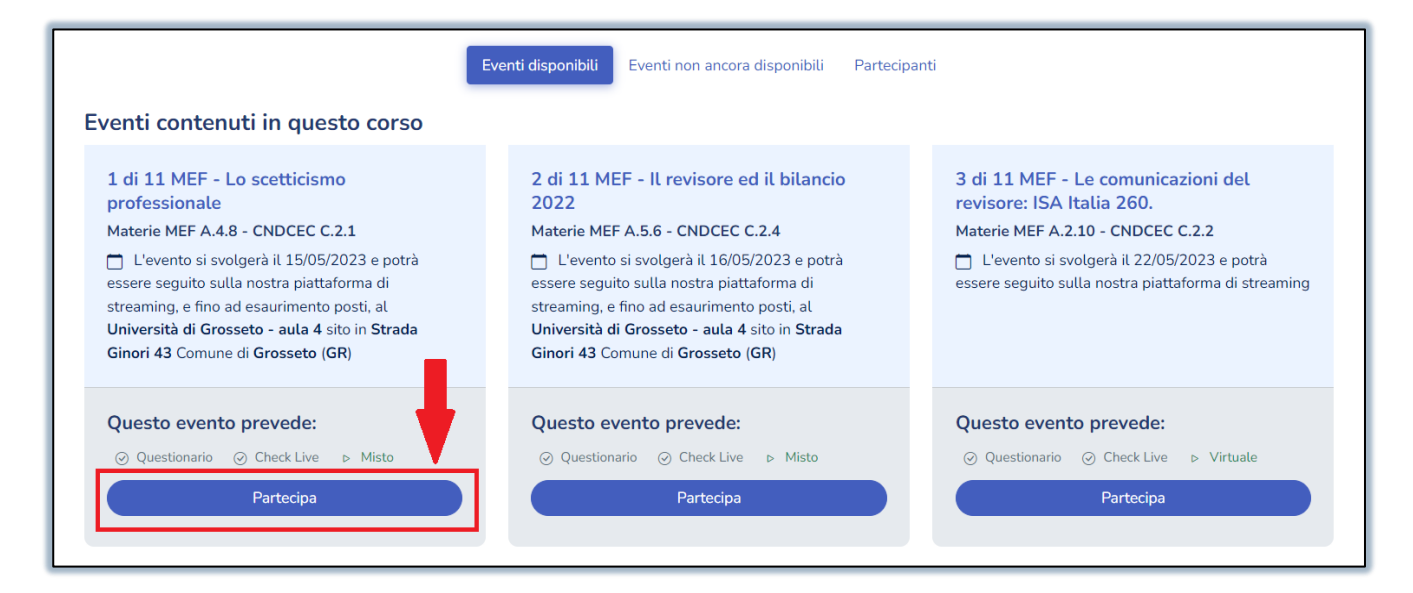

9. Dopo aver cliccato su "Partecipa" ti troverai dentro l'aula dove potrai seguire l'evento e alla fine, non appena disponibile, potrai rispondere anche al "Questionario", per gli eventi che lo prevedono.

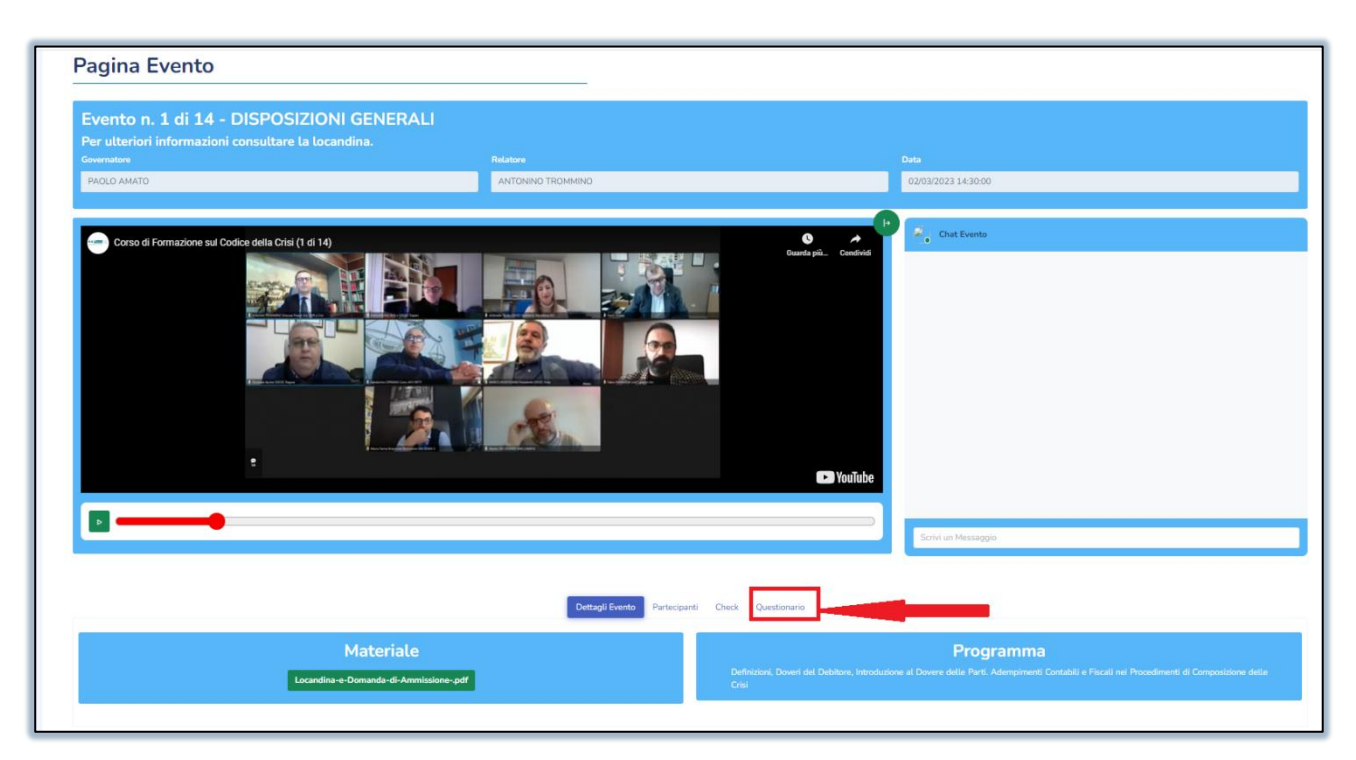

10. Tra i dettagli dell'evento troverai anche la locandina e il materiale didattico (se reso disponibile dal relatore).

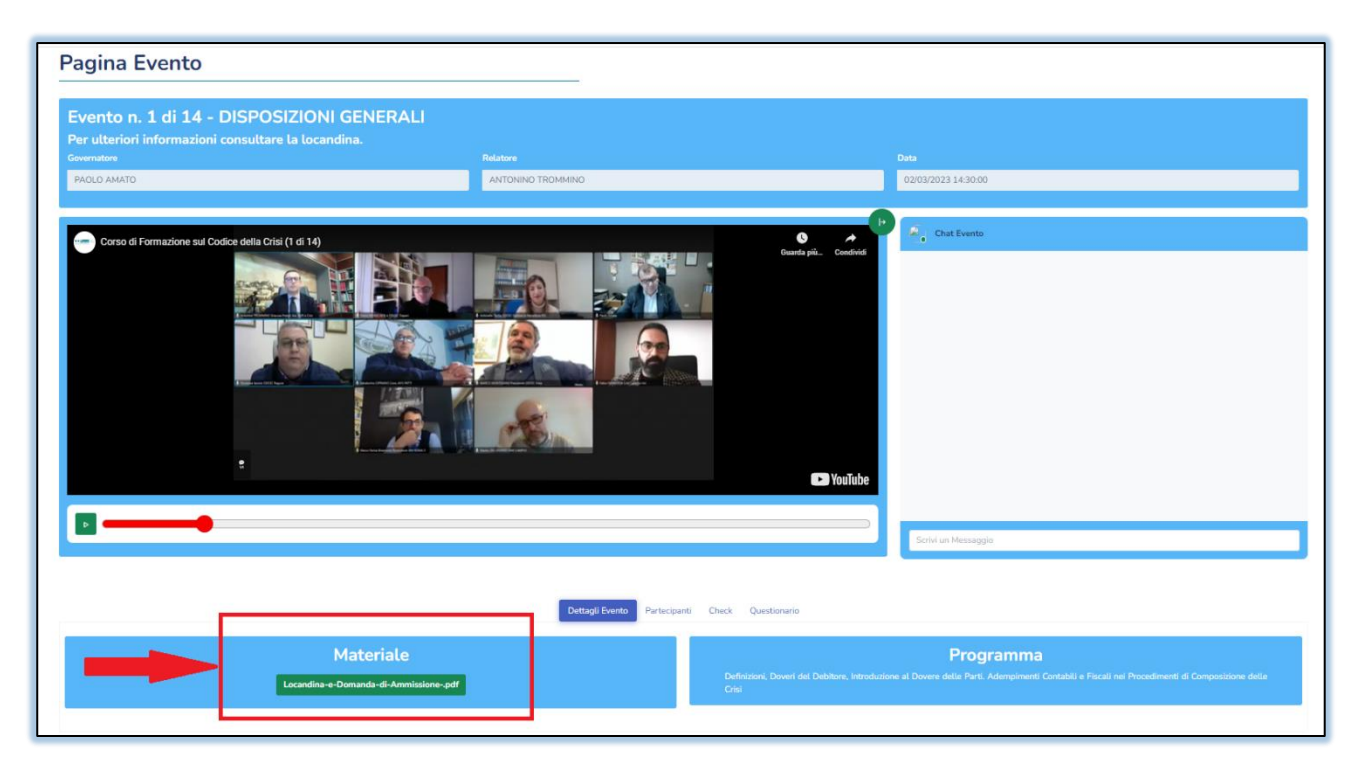

## **GRAZIE PER AVER SCELTO ODPSERVIZI PER LA TUA FORMAZIONE PROFESSIONALE!**